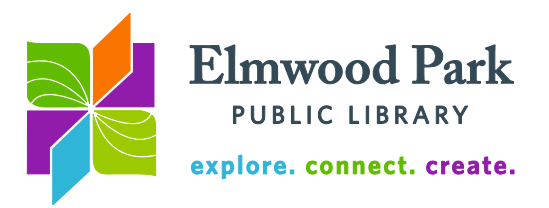

## **Finding World War II era articles in the Chicago Tribune Archive**

## UNCLE SAM TOLD  $\left| \right. Allies' Terms \right|$  SEND US TROOPS HOW HIS ALLIES for Nazis OK'd AT ONCE! LONDON<br>WON THE WAR  $\begin{vmatrix} \mathbf{b} & \mathbf{b} \\ \mathbf{c} & \mathbf{c} \end{vmatrix}$  and  $\begin{vmatrix} \mathbf{c} \\ \mathbf{d} \end{vmatrix}$  and  $\begin{vmatrix} \mathbf{c} \\ \mathbf{c} \end{vmatrix}$  and  $\begin{vmatrix} \mathbf{c} \\ \mathbf{c} \end{vmatrix}$  and  $\begin{vmatrix} \mathbf{c} \\ \mathbf{c} \$

The Chicago Tribune Archive covers the paper's issues for the years 1849-1990. This resource allows you to see articles as they originally appeared in the newspaper. You can then download these articles as PDFs, print them out or save them to a folder within the database. To access the archive, begin at the library's web site,

[www.elmwoodparklibrary.org.](http://www.elmwoodparklibrary.org/) Hover over the Research/Learning tab and click on Newspapers. Click on the "Historical Archives of the Chicago Tribune (1849-1990)" link to enter the archive. If you are accessing the archive from outside the library, you will be prompted to enter your library card number.

When the archive opens, a basic search screen displays. You can begin your search here or click on Advanced search for more search options. Let's try to find the story with the third headline above. Since we know what the headline is, we can use that to search. When searching for an exact phrase, surround the phrase with quotation marks. This tells the database to search for that phrase exactly, rather than each word individually. In the search box, enter "send us troops at once". This should be enough of the headline to turn up the story. Click on the magnifying glass or hit Enter on the keyboard to search. The article we are looking for is the only result – perfect.

Click on the headline to view the article, then click on "Open in PDF Reader" for the best view. Alternately, click on Page view (clickable) for the full page (including all the other articles that were published on the same page.) You can print or email the article, or share it via social media. Click on Save to my Research to save the article to a folder in the database (you will need to create a free account to take advantage of this option). If you need a citation, click on the Citation/Abstract link above the article, or click on Export/Save to export the article to a citation manager like EasyBib, EndNote or RefWorks.

Let's say we are looking for an article but we do not know its headline. For this search, we will try to find the article with the first headline above using only keywords. Click on the orange "ProQuest Historical Newspapers: Chicago Tribune" link at the top of the page to return to the basic search screen. Type "victory in europe" in the search box without using quotation marks, since we are not sure if that exact phrase appears in the story. This search returns more than 19,000 results – too many to sift through. The menu to the right of the results offers some options for limiting the results.

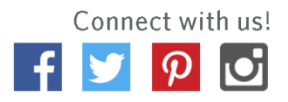

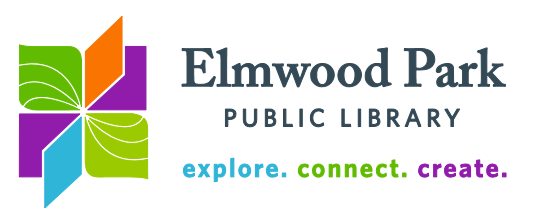

Click on the  $+$  icon next to Document type to expand that menu. Click on Front page article to limit the search to articles that appeared on the front page. Under Publication date, hover over the bars in the chart to show the years represented. Click on the 1940-1949 range (the tallest bar.) Repeat this process to limit the search to articles from 1945, then from May 1945 (also the tallest bars.) This narrows the results down to 17 articles. The headline we are looking for is the fourth result in the list.

Let's try an advanced search to find the middle headline. Hover over Advanced at the top of the results page and click on Advanced Search. Enter "big 3" with quotation marks in the first search field. Next to the first AND dropdown, enter nazi, then next to OR on the same line, enter nazis. Next to the second AND dropdown, enter allies. Next, click on Publication date and choose Specific date range. Enter the years 1939 and 1945. Click on search. The headline we are looking for is the third result on the list.

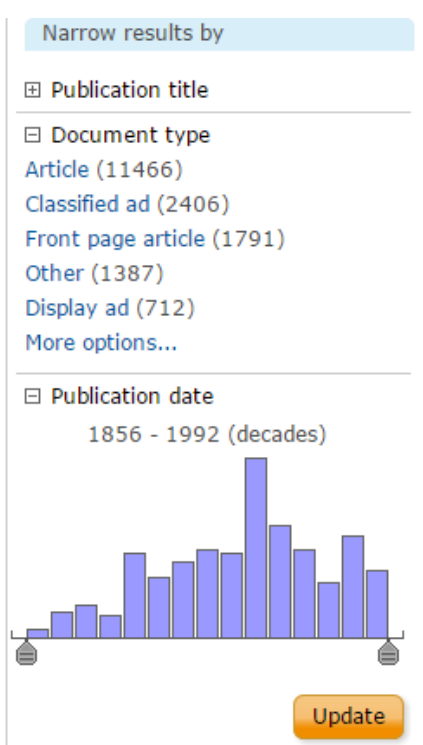

## **Search Tips**

- **?** Replaces a single character example: **nurse?** (finds nurses, nursed)
- **\*** Truncation character example: **nurse\*** (finds nurse, nurses, nursing)
- **<** Less than (for dates) example: **YR(<1946)**
- **>** Greater than (for dates) example: **YR(>1938)**
- **N/3** Terms appear within 3 words of each other (replace 3 with any number) example: **Churchill N/3 Roosevelt**

## **Questions? Contact Adult Services at [askref@elmwoodparklibrary.org](mailto:askref@elmwoodparklibrary.org) or 708-395- 1217.**

Elmwood Park Public Library 1 Conti Parkway, Elmwood Park, IL 60707 708.453.7645 | www.elmwoodparklibrary.org

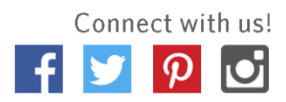